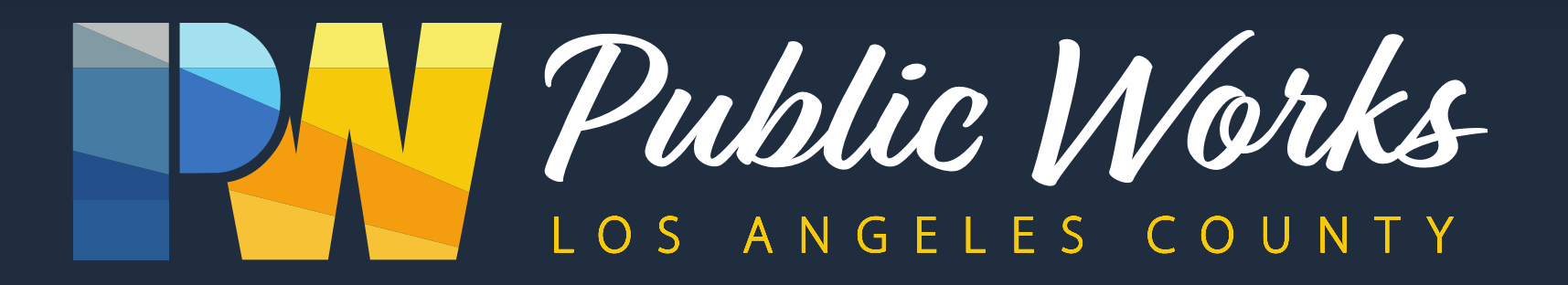

## **HR Security (Securing Sensitive Data)**

*"We have a duty to protect the information that has been entrusted to us."*

Paul Lam 9/19/18

#### Agenda

- **Personally Identifiable Information (PII)**
- Securing Sensitive Data
- Sending Secure Email
- **Phishing Examples**
- **Questions**

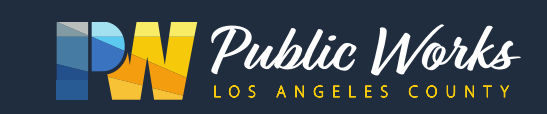

# Personally Identifiable Information (PII)

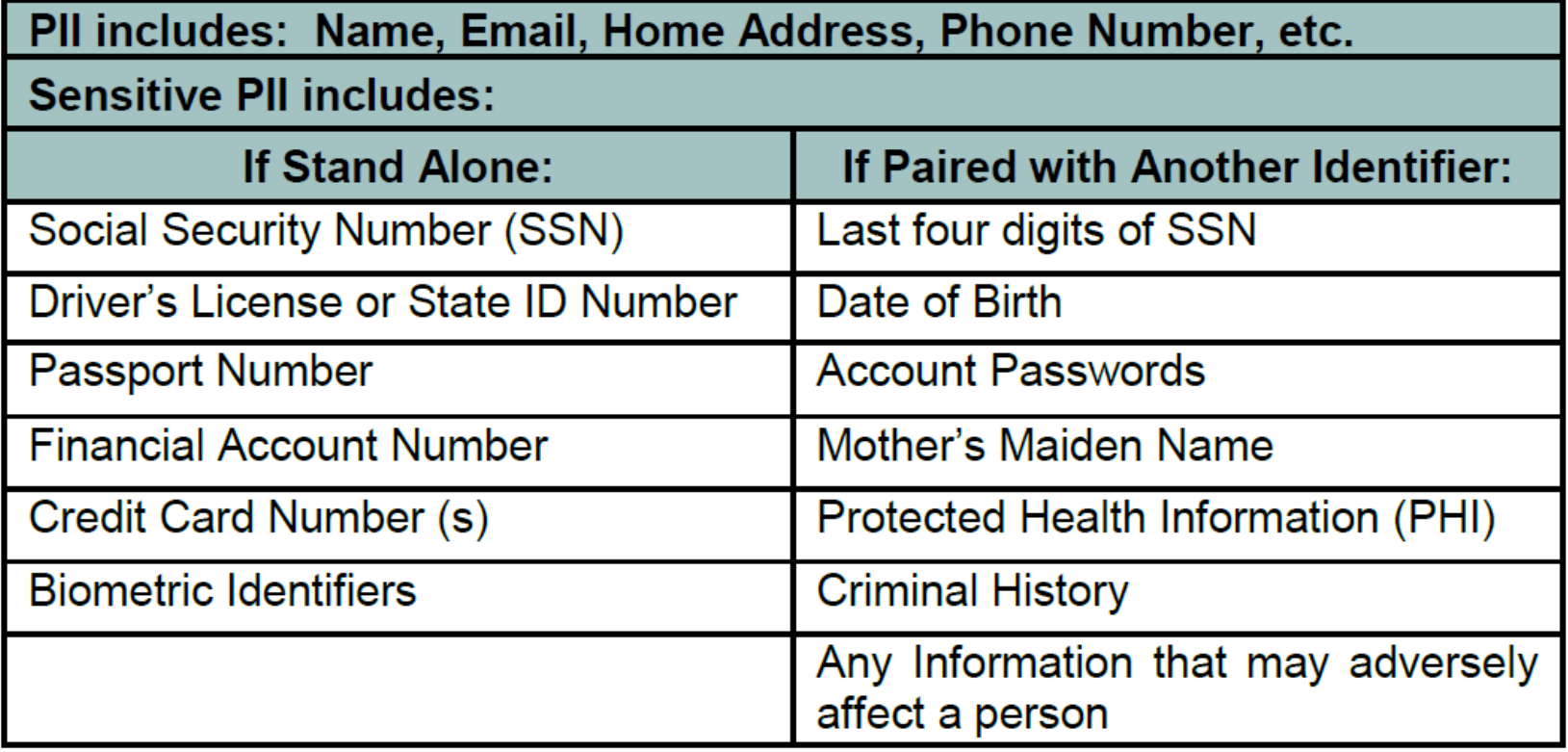

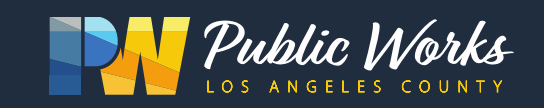

### Securing Sensitive Data (Encryption)

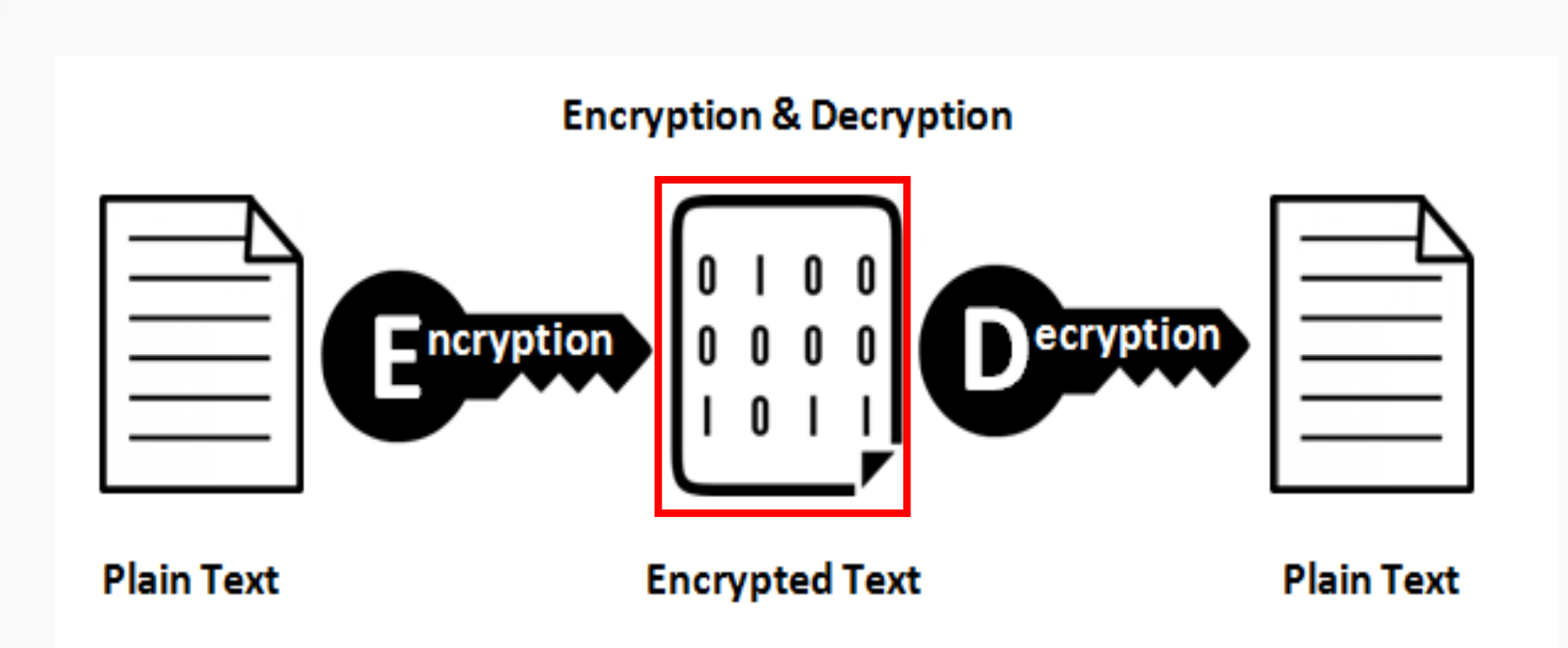

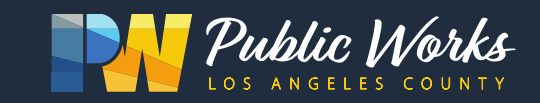

#### Securing Sensitive Data

- 1. APPLICATION
- **Enable Two-Factor Authentication** п.
- Use password with a minimum of 8 characters (uppercase, lowercase,  $\Box$ numbers, and special characters)
- $\Box$  Use 'https' for accessing websites/applications

#### 2. STORAGE OR FILE TRANSFERS

- Encrypt using zip (AES-256 with strong passphrase)  $\Box$
- Hard Drive is encrypted at source and destination  $\Box$
- USB Drive is encrypted when transferring/storing  $\Box$
- Use Managed File Transfer (Secure FTP)  $\Box$
- Use [Secure] email for sending to external recipients  $\Box$
- Password protect Email attachments and contact the recipient outside of  $\Box$ email to share the password (e.g., text, phone call)

#### **3. PAPER DOCUMENTS**

- Use secure printing (File  $\rightarrow$  Print  $\rightarrow$  Printer Properties  $\rightarrow$  Job Type: Secure print) □
- Shred documents when not needed П
- **Lock Drawers and Cabinets**  $\Box$

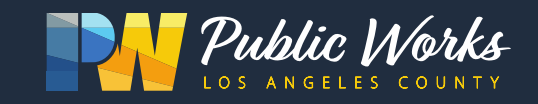

#### Applications/Websites

#### Ensure URL has **'https'** and you see the **'lock'** symbol.

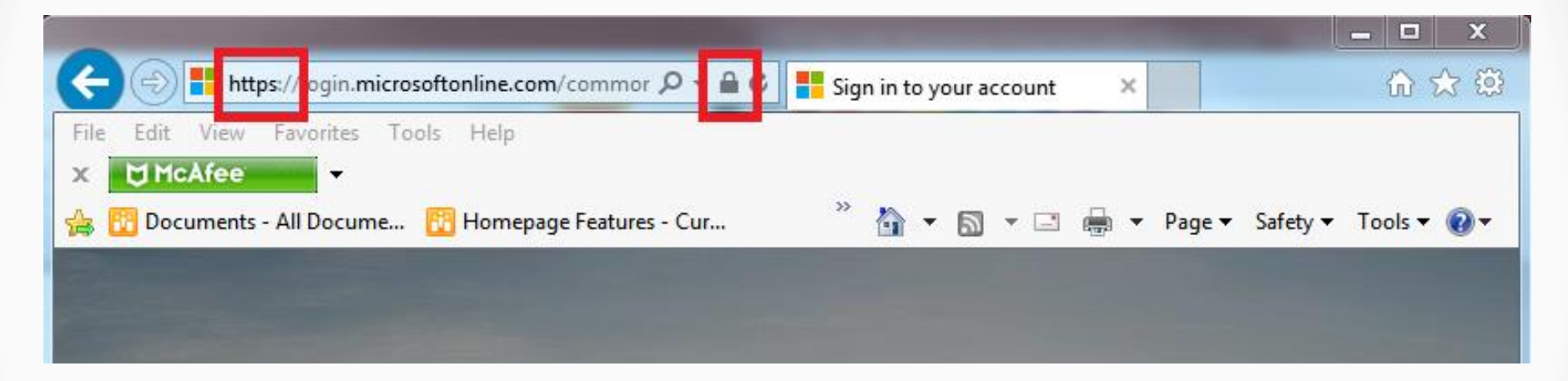

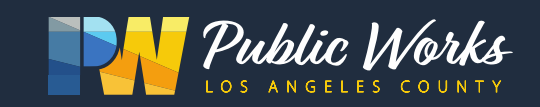

#### Files

#### **Archive and set password (Recommend 7zip)**

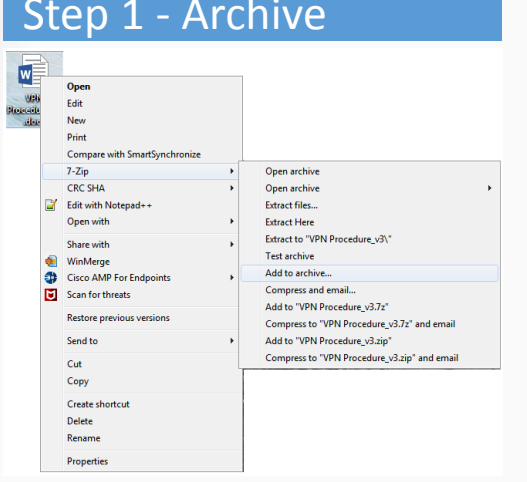

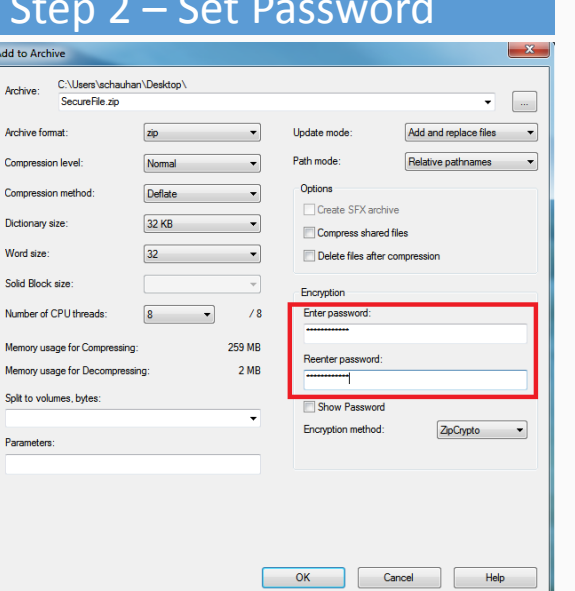

#### Step 3 – Set Encryption

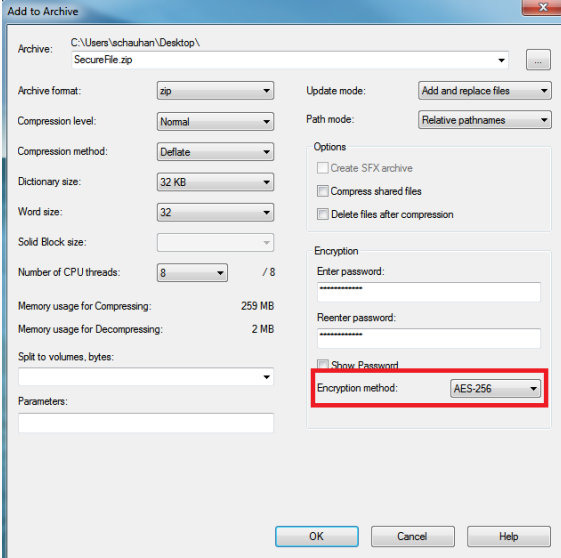

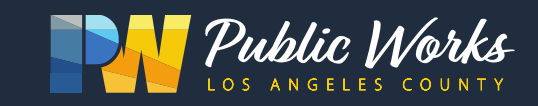

# Sending Secure Email

 External Emails Insert [Secure] in Subject line

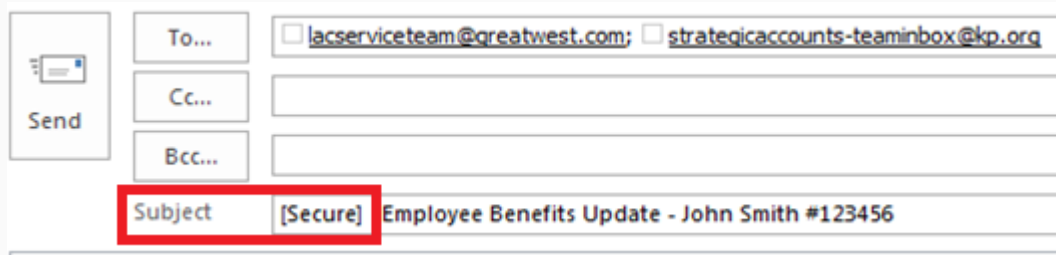

Internal Emails

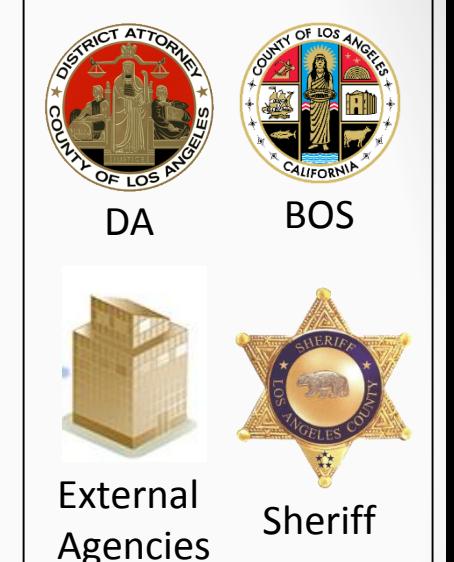

External Entities

- Send password protected file as an attachment for all other 'lacounty.gov' departments
- Do not send password in Email

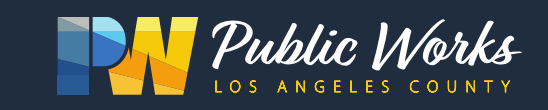

#### External Email

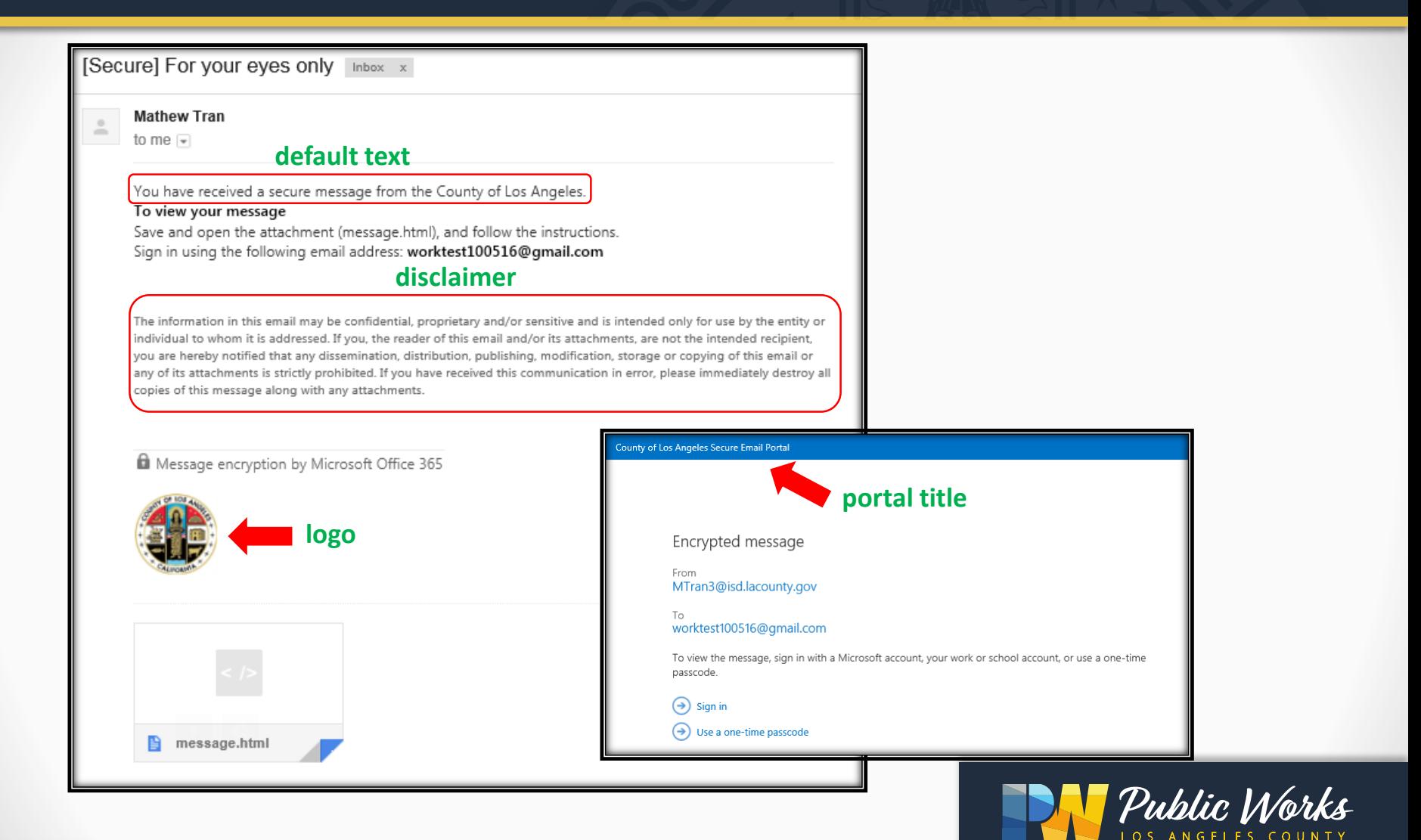

#### External Email (One time passcode)

County of Los Angeles Secure Email Portal

#### We sent a one-time passcode to johndoe@dpw.lacounty.gov

Please check your email, enter the one-time passcode and click continue. The one-time passcode will expire in 15 minutes.

One-time passcode

This is a private computer. Keep me signed in for 12 hours.

#### Continue

Didn't receive the one-time passcode? Check your spam folder or get another one-time passcode.

#### Step 1 – Select 'Use a one-time passcode' Step 2 – Receive a one time passcode via email

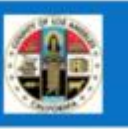

#### Here is your one-time passcode 54918131

To view your message, enter the code in the web page where you requested it.

NOTE: This one-time passcode expires 15 minutes after it was requested.

Don't want to use one-time passcode every time you get a protected message? Use your email address to create a Microsoft account

This message is automatically generated. Please don't reply to it.

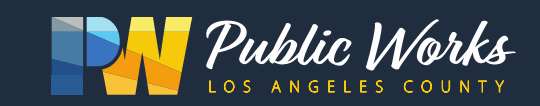

### Email Security Tips

- Redact Sensitive information (if not needed)
- NO Sensitive Data in email body
- **D** Password PROTECT FILE with sensitive data (Do not include the password)
- □ Contact the recipient outside of email to share the password (e.g., text, phone call)

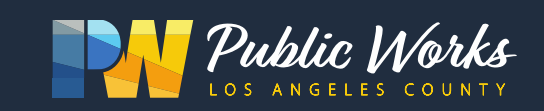

### How to identify a Phishing scam?

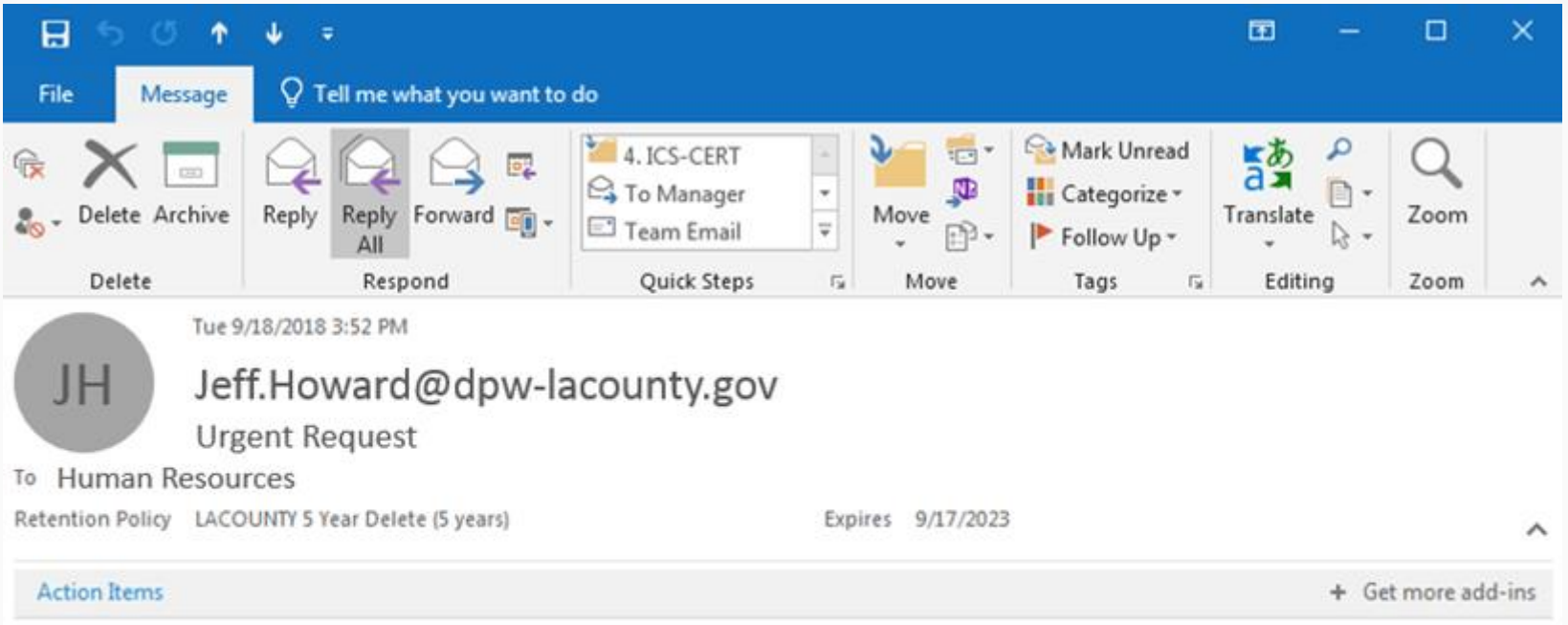

I want you to send me the list of W-2 copy of employees wage and tax statements for 2017. I need them in PDF file type, you can send it as an attachment. Please prepare the list and email them to me asap.

Thank you Jeff Howard

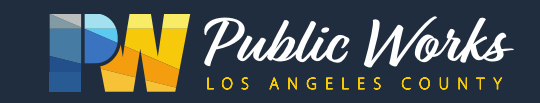

# Phishing Tips

- Do not reply, click on links, or call unknown numbers.
- Contact sender or businesses directly to confirm message.
- Do not provide any personal information in response to a text message.

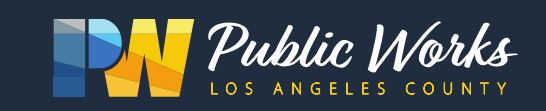

## Sec\_rity is not complete without U!

- Always lock computers (Win  $+ L$ ) and other valuables when walking away from your desk. Report
	- Incident to Help Desk @ (626) 458-**4118**
	- Theft to HQ Security @ (626) 458-**4040**
- IT Security Information
	- https://go/security

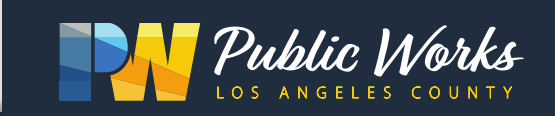